## **TRITIUS - KATALOGIZACE KNIH**

## **1. Přihlášení do systému**

Zadejte adresu: https://jihlava.tritius.cz/tritius/ a objeví se tabulka přihlášení:

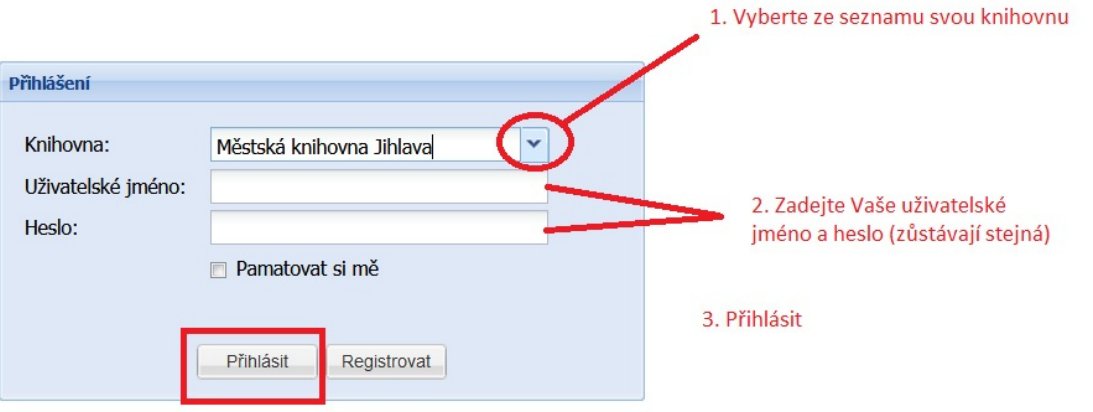

### **2. Katalogizace nového díla (knihy)**

V hlavním menu vyberete volbu **Díla**, vyberte typ dokumentu **Knihy** a stisknete tlačítko **Vytvořit.** 

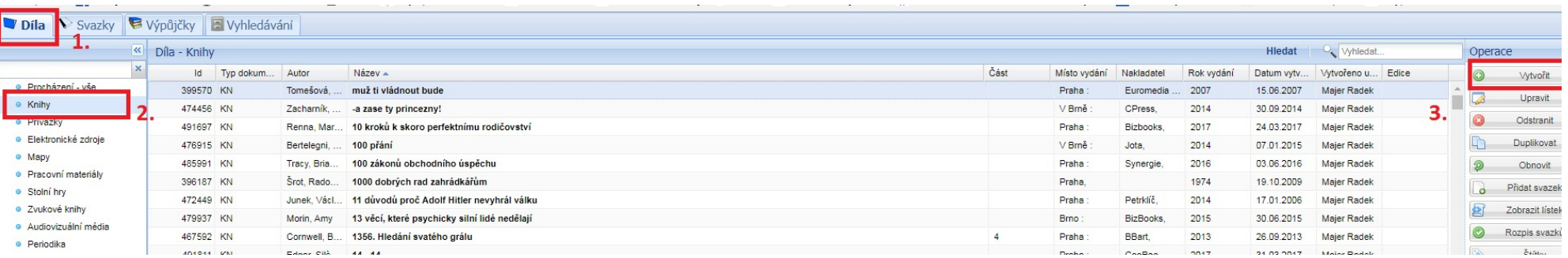

### **3. Vyhledání knihy**

 Pokud má kniha ISBN napište do políčka ISBN jeho hodnotu (můžete i bez pomlček). Pokud ne, hledejte podle názvu, případně podle autora a názvu (stačí příjmení Němcová, do názvu Babička). Stiskněte tlačítko **Hledat.** 

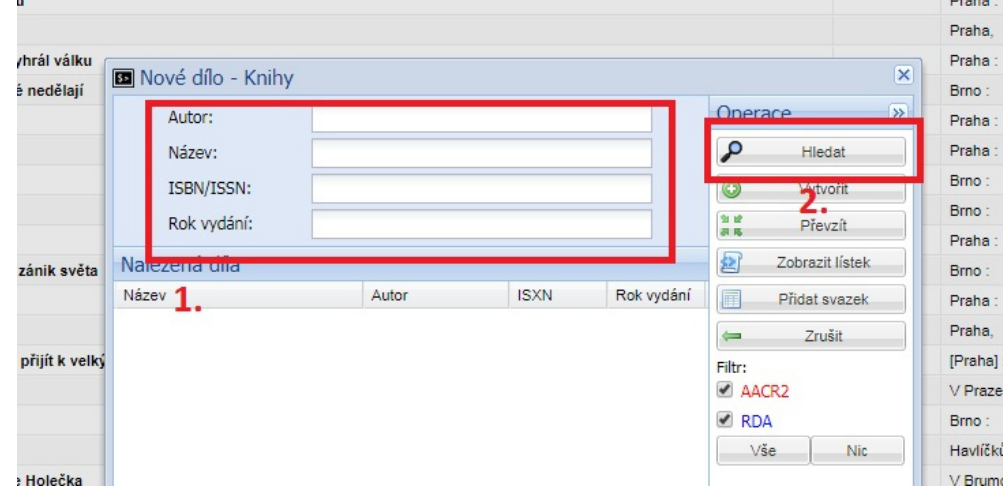

#### **4. Převzetí záznamu**

 Na tomto příkladu systém nalezl požadovaný záznam i v některé z ostatních reksových knihoven nebo v regionální knihovně. Vyberte správný existující záznam (dle roku vydání) a tlačítkem **Přidat svazek** k němu přidáte údaje o vašem svazku - otevře se formulář na zadání svazku – bod č. 6

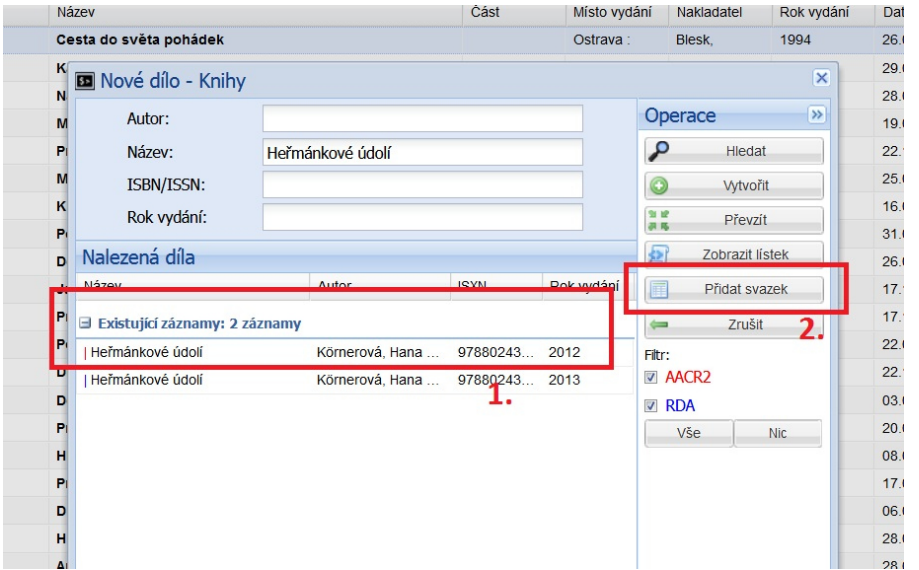

## **5. Převzetí záznamu**

Tento příklad ukazuje situaci, pokud se snažíte přidat záznam o dokumentu, který již máte ve své knihovně zpracovaný.

 Použijte již existující záznam a tlačítkem **Přidat svazek** k němu přidáte údaje o vašem dalším svazku - otevře se formulář na zadání svazku – bod č.6

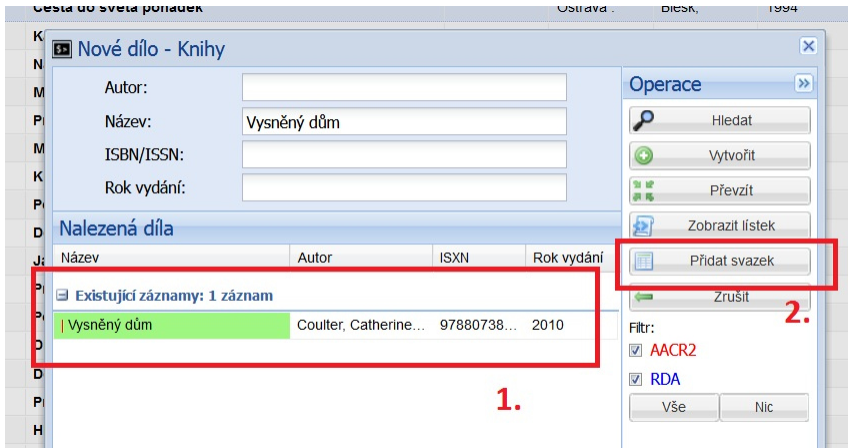

# **6. Svazkové údaje a uložení záznamu**

Otevře se známá tabulka na vložení svazku.

**Přírůstkové číslo** se automaticky nabídne jako další volné v pořadí. Přírůstkové číslo můžete i přepisovat, pokud se jedná o retro dokument.

**Čárový kód** se přidělí automaticky, nalepte jej z připraveného předtištěného archu. Systém Tritius nabízí novou řadu obsahující na konci 333333. Lze i přepisovat podle potřeby, jestliže chcete spotřebovat již dříve natištěné čárové kódy.

**Povinně doplňte signaturu a tematickou skupinu**, cenu dokumentu a dodavatele jen pokud chcete.

*Pozn. - u dospělé beletrie signaturu nevyplňujeme, jen tematickou skupinu (beletrie)* 

Do pole **Poznámka** můžete vkládat informace pro vaše potřeby (např. někdo si označuje zvlášť, že jde o detektivku)

Svazek se uloží tlačítkem **Uložit a zavřít**. Další **Uložit a zavřít** nám ukáže chybovou hlášku.

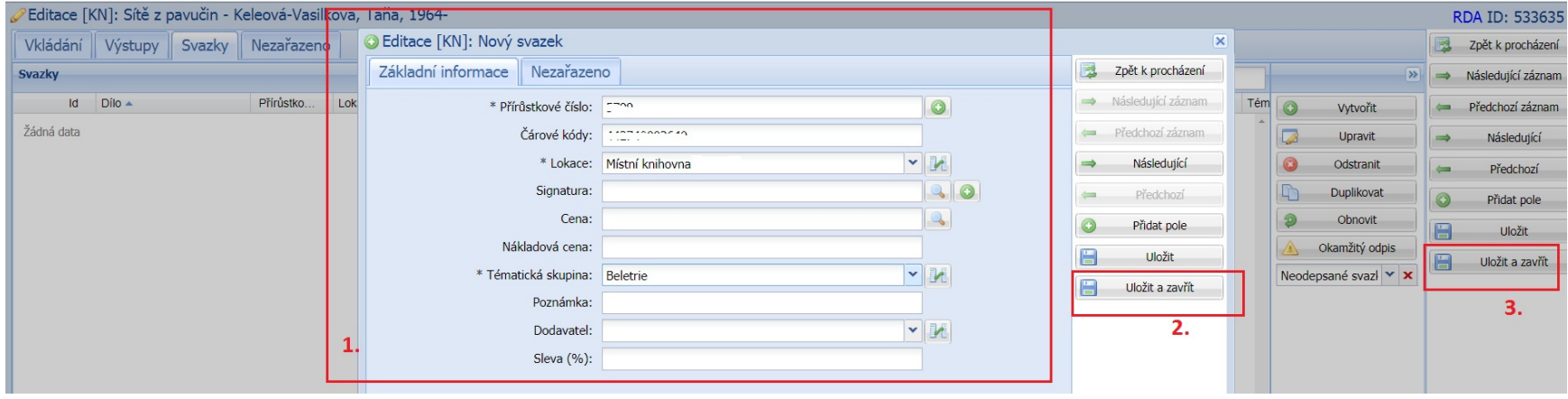

Chybové hlášky si nevšímáme, zmáčneme **OK** a potom tlačítko **Zpět k procházení**.

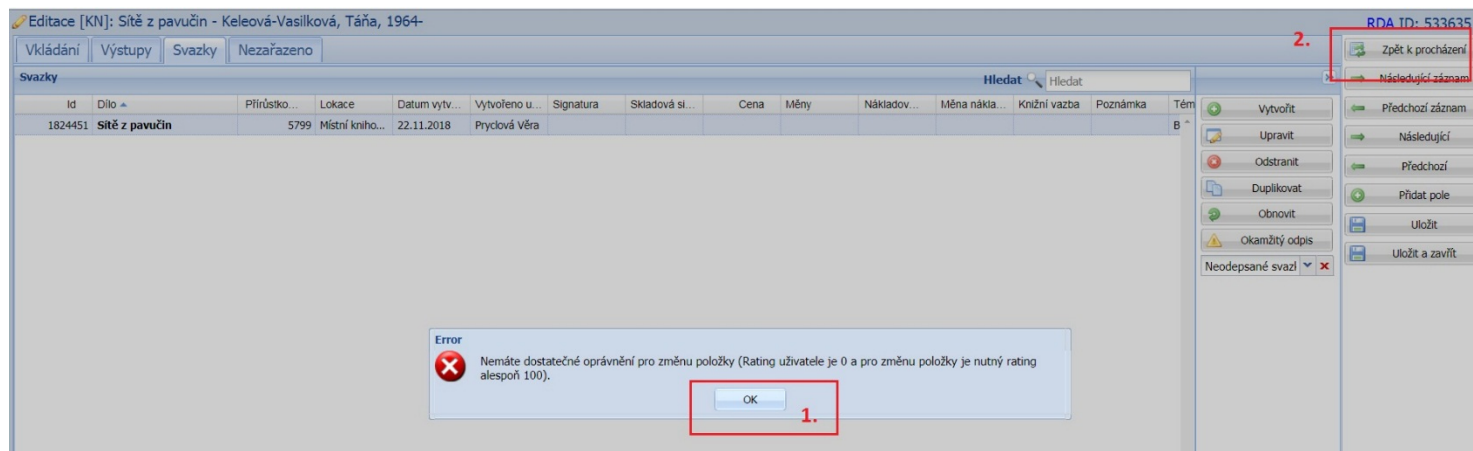

Otevře se nám tabulka na vkládání nového svazku. Vymažeme údaje a vyplníme jiné – vyhledání knihy podle názvu, autora nebo ISBN (nejspolehlivější).

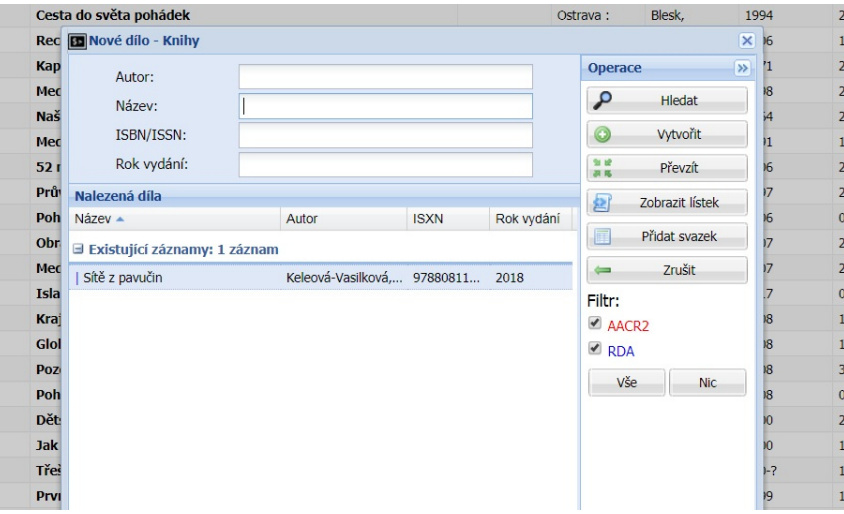

*Zpracoval Útvar regionálních služeb MěK Jihlava*